**Departamento de Salud Oficina de Informática y Avances Tecnológicos (OIAT) Oficina Central para Asuntos del SIDA y Enfermedades Transmisibles Programa Ryan White Parte B/ADAP**

# SISTEMA DE SOLICITUD DE MEDICAMENTOS CUBIERTOS POR ADAP (SSMCA)

Funcionalidades y uso del mismo

2015

*Manual de Usuarios*

# <span id="page-1-0"></span>**Introducción**

Este manual tiene como propósito proveer a los usuarios del Sistema de Solicitud de Medicamentos Cubiertos por ADAP (SSMCA), documentación e instrucciones sobre las funcionalidades del sistema que les permitirá crear órdenes, ver el historial de órdenes sometidas, verificar el estado en que están las órdenes pendientes, ver y manejar inventario, y devolver medicamentos al CDM.

# <span id="page-2-0"></span>Contenido

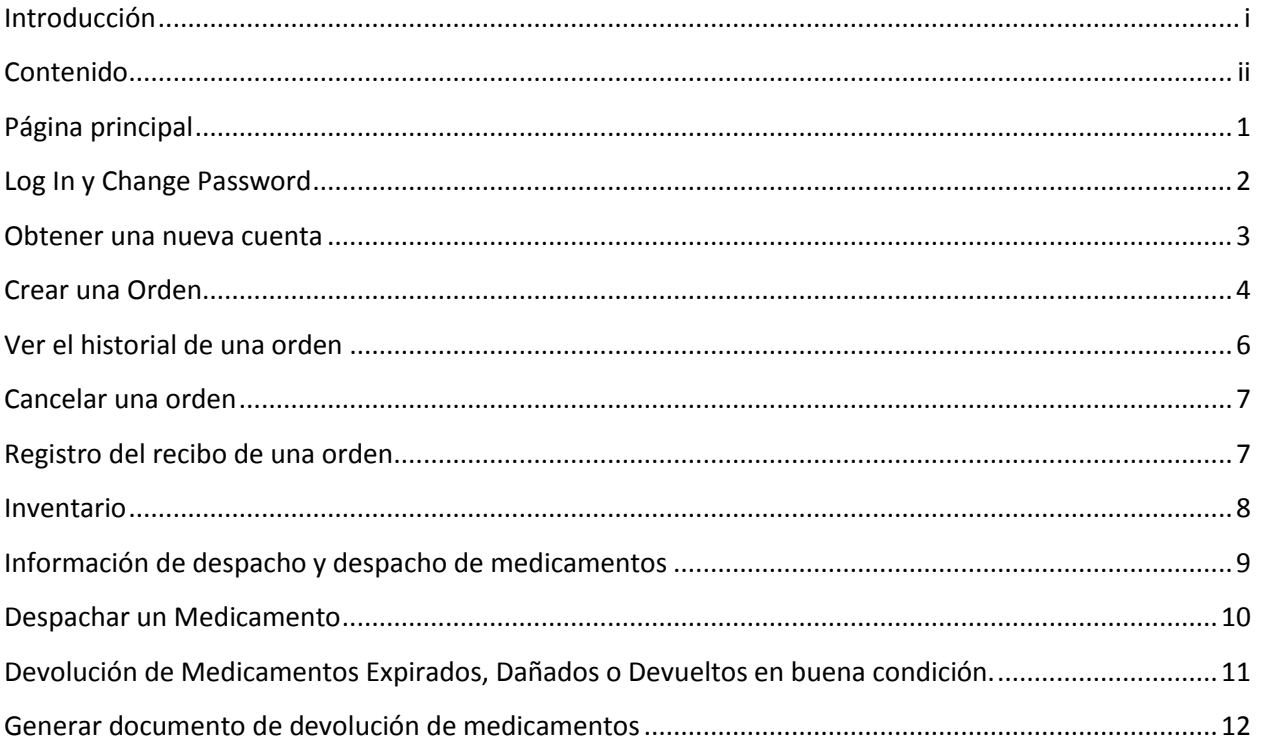

# <span id="page-3-0"></span>**Página principal**

Para acceder la página principal, entre en su "browser" la siguiente dirección [https://ssmca.salud.gov.pr.](https://ssmca.salud.gov.pr/) En la misma, un usuario puede conectarse al sistema utilizando la opción de "Log In" que se encuentra en la parte superior derecha de la página.

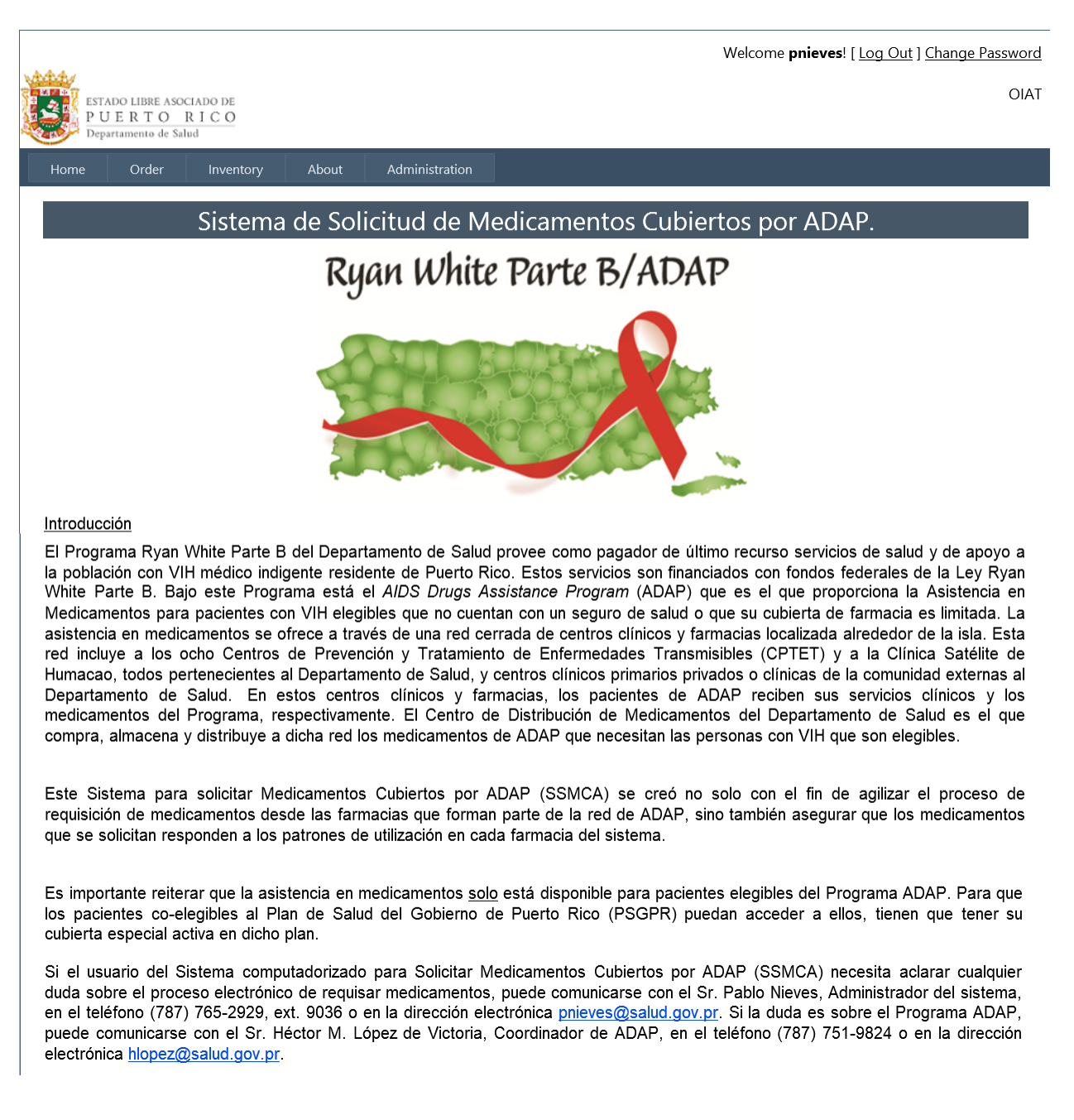

# <span id="page-4-0"></span>**Log In y Change Password**

Una vez se presiona la opción de "Log In" en la parte superior de la página, aparecerá la siguiente pantalla en la que se pedirá la información de la cuenta con la que se quiere conectar al sistema.

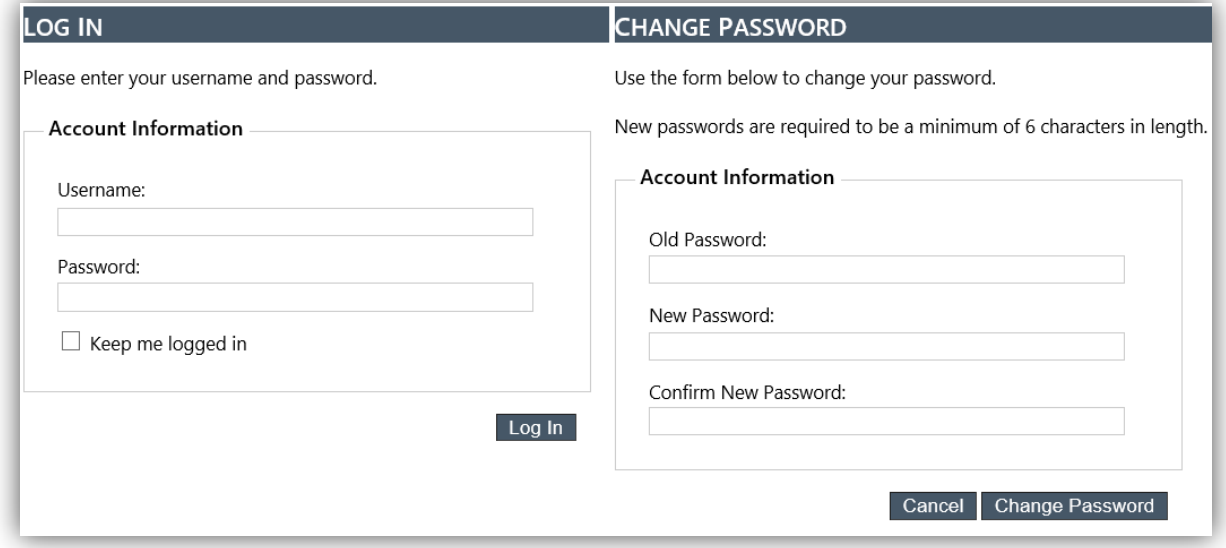

Una vez se conecte al sistema, se mostrará la siguiente información en la parte superior derecha:

- "User" usuario con el que está conectado al Sistema.
- "Log Out" opción para desconectarse del Sistema.
- "Change Password" opción para cambiarle la contraseña al usuario que está conectado.
- "Pharmacy" farmacia a la que pertenece el usuario.

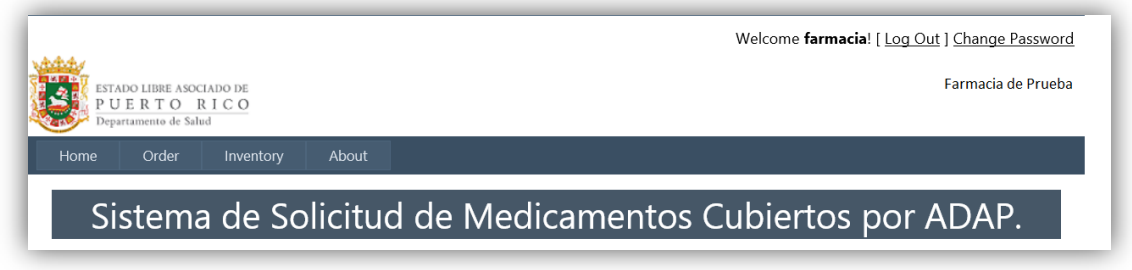

#### <span id="page-5-0"></span>**Obtener una nueva cuenta**

Para obtener una cuenta de usuario al SSMCA, el centro clínico deberá llenar una plantilla indicando el personal de farmacia que se autorizará a requisar medicamentos de ADAP. La plantilla será provista por el personal de ADAP y debe contener la siguiente información: Nombre completo, teléfono, extensión (si es necesario), posición, correo electrónico y nombre del farmacéutico regente.

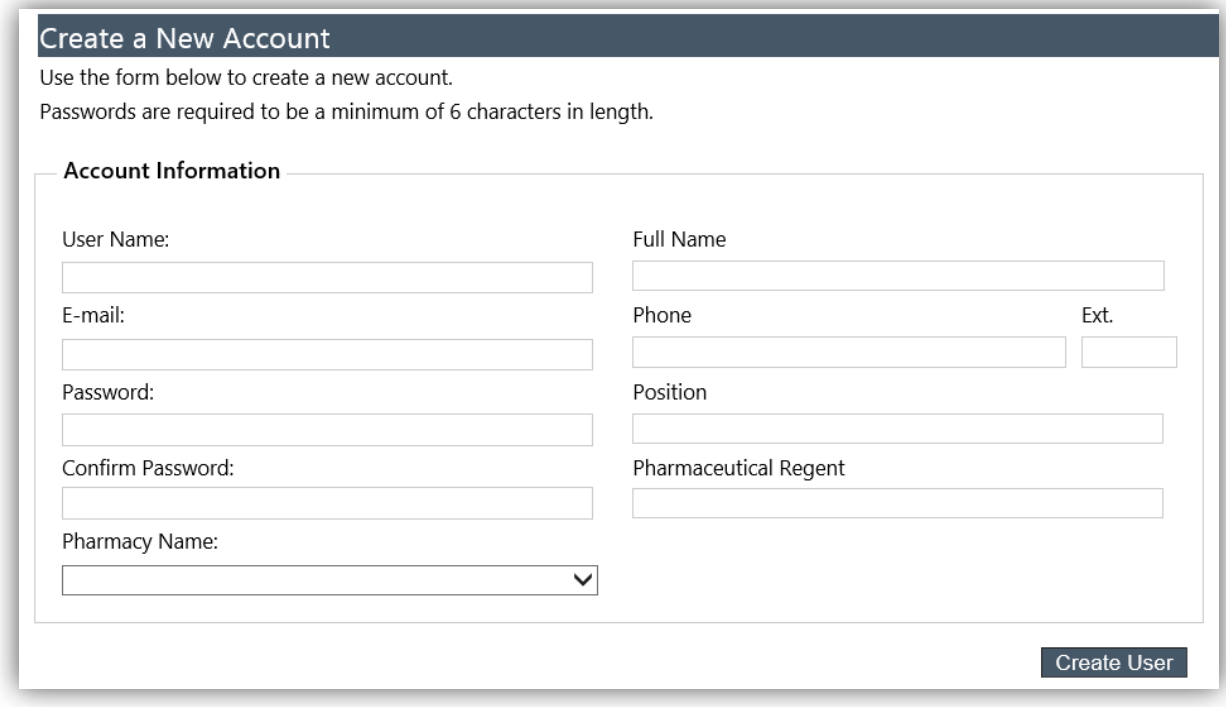

En la misma se recoge la siguiente información:

- "User Name" Es el nombre de la cuenta que va a tener el usuario.
- "E-mail" Correo electrónico del usuario.
- "Password" Contraseña del usuario.
- "Confirm Password" Confirmación de la contraseña del usuario.
- "Pharmacy Name" Farmacia a la cual pertenece el usuario.
- "Full Name" Nombre de la persona autorizada.
- "Phone" Teléfono de la persona autorizada.
- "Ext" Extensión de la persona autorizada.
- "Position" Posición de la persona autorizada.
- "Pharmaceutical Regent Nombre del Farmacéutico regente de la persona autorizada.

Nota: Las cuentas creadas para las farmacias serán Autorizadas únicamente por el personal de ADAP, una vez la farmacia haya entregado la plantilla completada y los documentos correspondientes solicitando el acceso a la aplicación.

## <span id="page-6-0"></span>**Crear una Orden**

Para crear una orden, se presiona la opción de "Make New Order" localizada en el menú superior en la pestaña de "Order".

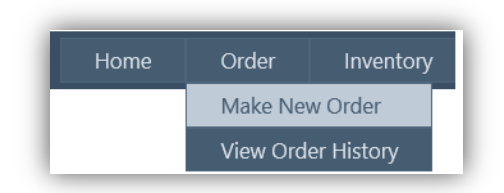

Una vez se presiona esta opción, el sistema los llevará a la pantalla de "New Order". En esta pantalla el sistema le mostrará un catálogo localizado a la izquierda con los siguientes filtros.

- "Filter": Filtro por letras. Si se selecciona la letra "A" el catálogo mostrará todos los medicamentos que comienzan con la letra "A"
- "Type": Filtro por Tipo de medicamento (tipo "ADAP Only" o "ADAP Mi Salud")
- "Name": Búsqueda por Nombre del medicamento. Esta búsqueda no utiliza los filtros anteriores.

El catálogo contiene la siguiente información:

New Order

- "Item id" Identificador del medicamento.
- $\bullet$  "Item Description" Nombre y descripción del medicamento.
- "Item Type" Indica si el medicamento es tipo "ADAP Only" o "ADAP Mi Salud".
- "Unit" Presentación del medicamento.
- "Quantity" Cantidad que desea del medicamento.
- "Add Botton" Botón para añadir el medicamento a la orden.
- "Export to Excel" Botón para exportar el catálogo completo a Excel.

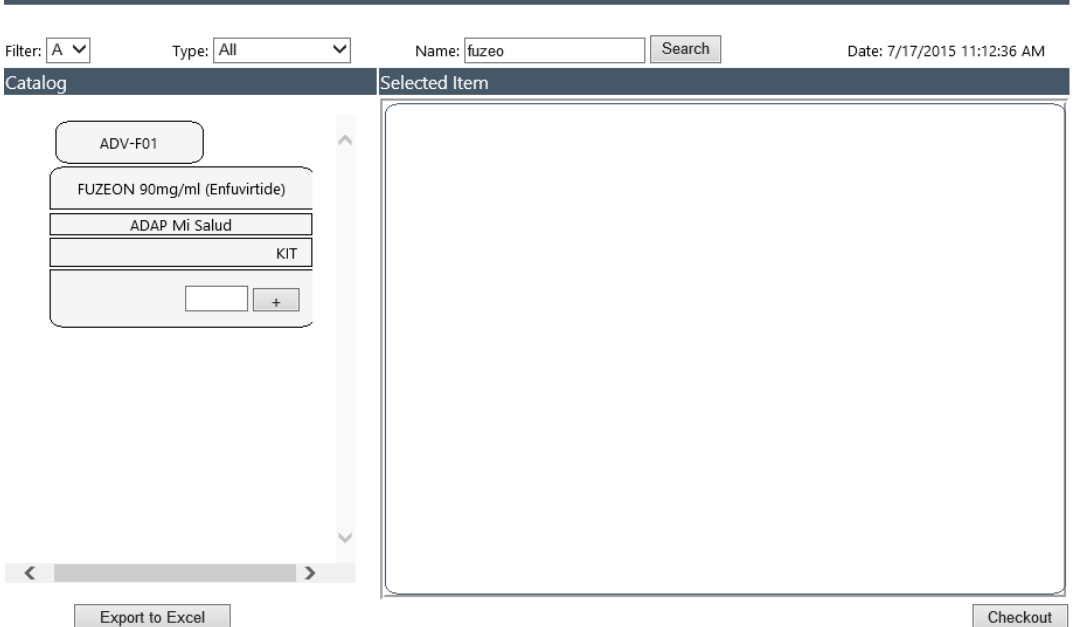

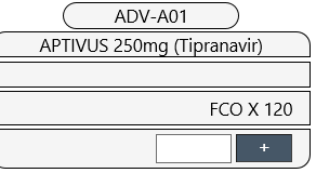

Para hacer una orden, el Usuario entra la cantidad que necesita del medicamento y luego se presiona el botón de "+" para añadirlo a la orden. Una vez se entren en la orden todos los medicamentos que se van a solicitar, se presiona el botón de "CheckOut".

Si se trata de pedir un medicamento que ya existe en una orden que está pendiente de aprobar, saldrá el siguiente mensaje: "This item is already in another order."

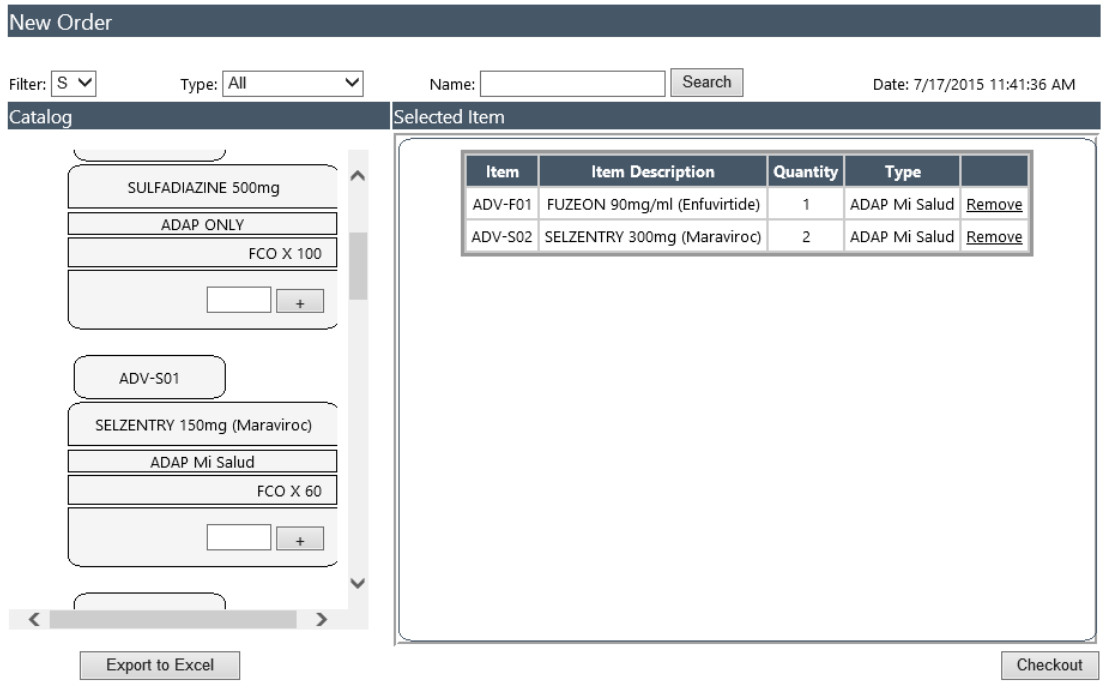

Una vez se presiona el botón de "Checkout", aparecerá una pantalla en la cual mostrará la orden que se va a someter a ADAP y un acuerdo en el cual se indica que la orden fue revisada y acepta que sea enviada a ADAP para su revisión y aprobación, modificación o rechazo. Una vez revise la orden, debe marcar la cajita de "I Accept the agreement" y presiona "Submit Order".

Para realizar una orden de emergencia se marca la cajita de "Process this order as High Priority".

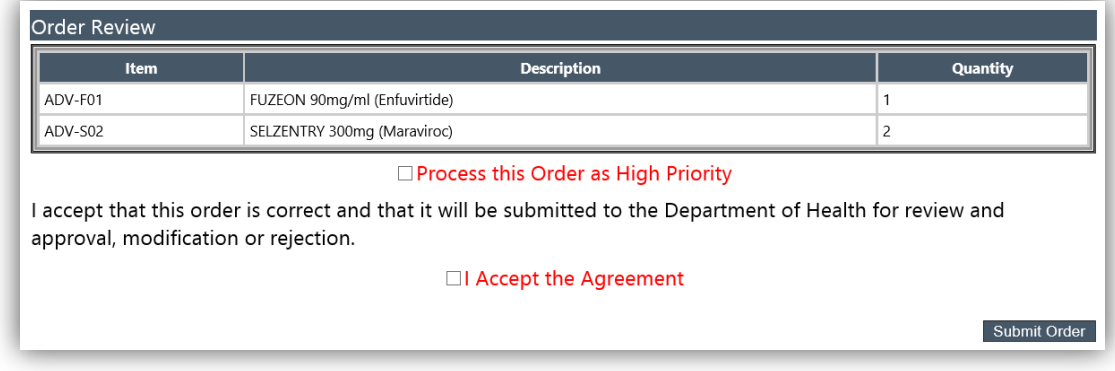

Automáticamente, luego de presionar "Submit Order", el sistema presentará la pantalla de "Order History".

# <span id="page-8-0"></span>**Ver el historial de una orden**

La pantalla de "Order History" se puede acceder a través del menú en la pestaña de "Order", presionando la opción de "View Order History". Esta pantalla muestra el historial de todas las órdenes

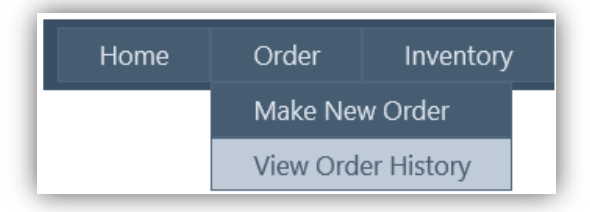

creadas por el usuario.

Esta pantalla contiene la siguiente información:

- "Order Number" Número de orden.
- "Pharmacy Name" Nombre de la farmacia del usuario.
- "User" usuario que creó la orden.
	- "Status" Estatus de la orden. Los estatus que puede tener una orden son los siguientes:
		- o "Pending For ADAP" –La orden fue creada y está pendiente a ser verificada por ADAP.
		- o "Pending For CDM" La orden fue verificada por ADAP y está pendiente por CDM.
		- o "Pending For CDM Back Order" ocurre cuando parte de la orden queda pendiente a que llegue el producto para ser enviado.
		- o "Waiting For Departure" CDM verificó la orden y está despachando la misma.
		- $\circ$  "Pending for Delivery" CDM despachó la orden y queda pendiente que el carrero entregue la misma.
		- o "Closed" La orden fue entregada y la farmacia confirmó que recibió la orden.
		- $\circ$  "Canceled" La orden fue cancelada por el usuario. (Esto se puede realizar solamente si el usuario cancela la orden antes de que el personal de ADAP apruebe la misma.)
- "View Order Detail" Opción para ver el detalle de la orden.

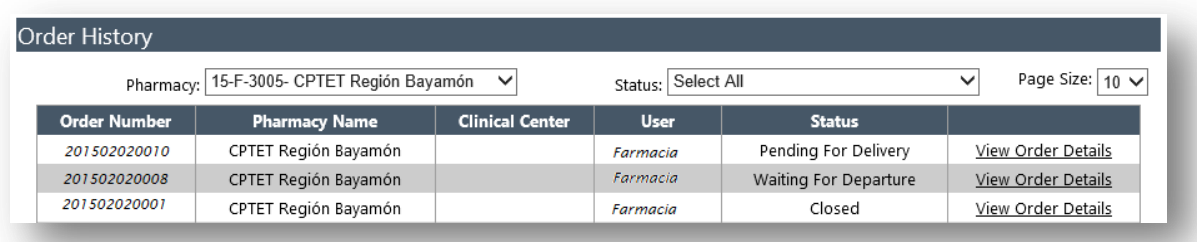

Una vez se presiona "View Order Detail", nos saldrá la pantalla mostrada a continuación:

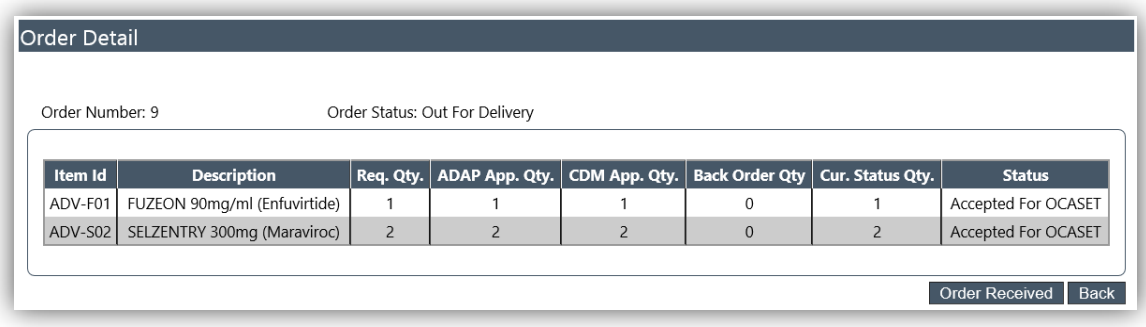

Esta pantalla nos muestra la siguiente información:

- "Item Id" Código del medicamento.
- "Description" Nombre y descripción del medicamento.
- "Req. Qty." Cantidad de medicamentos ordenados.
- "ADAP App. Qty." Cantidad de medicamentos aprobados por ADAP.
- "CMD App. Qty." Cantidad de medicamentos aprobados por CDM.
- "Back Order Qty." Cantidad de medicamentos que quedaron en "Back Order".
- "Cur. Status Qty." Cantidad de medicamentos que están en el estado actual.
- "Status" Estatus del medicamento.
- "Cancel Item" Opción para cancelar el medicamento de la orden. Esta opción sale solamente si ADAP **no** ha aprobado la orden.
- "Cancel Order" Cancela toda la orden. Esta opción sale solamente si ADAP **no** ha aprobado la orden.
- "Back" Opción para regresar a la pantalla anterior.
- "Order Received" Completa la orden e identifica que la misma fue recibida por la farmacia. Esta opción sale solamente cuando la orden está en el status de "Pending for Delivery".

### <span id="page-9-0"></span>**Cancelar una orden**

Para cancelar una orden, se busca la misma en la pantalla de "View Order History" y se selecciona la orden a cancelar presionando "View Order Detail". Una vez esté en la sección de "Order Detail", se presiona "Cancel Order" y luego se confirma la cancelación. Esta opción solo va a estar disponible, si la orden no ha sido aprobada por ADAP.

## <span id="page-9-1"></span>**Registro del recibo de una orden**

Para registrar el recibo de una orden, se busca la orden en la pantalla de "View" y se selecciona la orden recibida presionando "View Order Detail". Una vez esté en la sección de "Order Detail", se presiona "Order Received", confirmando que la orden fue recibida.

## <span id="page-10-0"></span>**Inventario**

Para acceder al inventario, se utiliza la opción de "Inventory" ubicada en la pestaña de "Inventory" localizada en el menú.

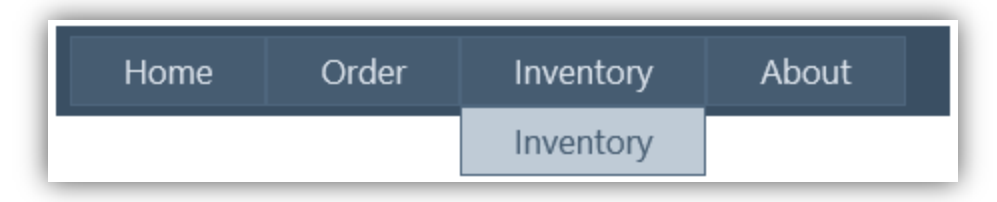

Una vez esté en la pantalla de "Inventory", la misma le presentará la siguiente información:

- "Item Id" Id del medicamento en el catálogo.
- "Description" Nombre y descripción del medicamento.
- "Quantity" Cantidad disponible en la unidad más pequeña del medicamento (Ej. Si es un frasco que contiene tabletas, la cantidad es en Tabletas; si es un líquido la cantidad es en ML u Oz, etc.)
- "Presentation" Presentación del medicamento.
- "Select"- Opción para ver el inventario del medicamento.
- "Generate Return Document" Se utiliza para generar un documento con los medicamentos que están pendientes por la aprobación del CDM para su devolución.

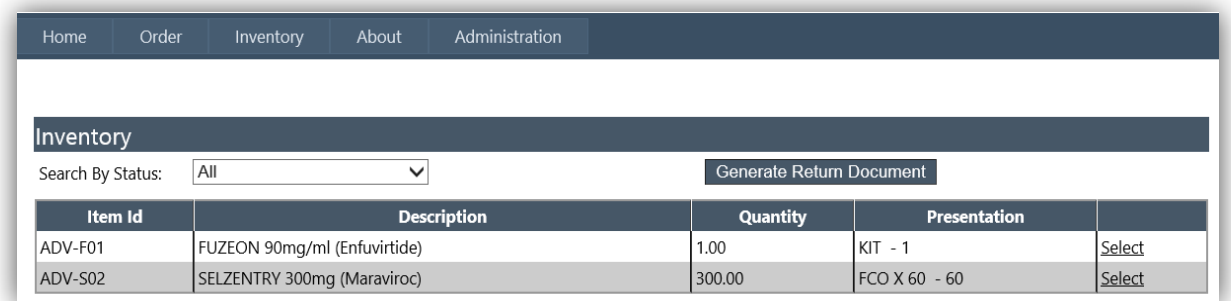

Para ver el detalle del inventario de un medicamento, se presiona la opción de "Select" en el medicamento deseado y nos saldrá la siguiente pantalla:

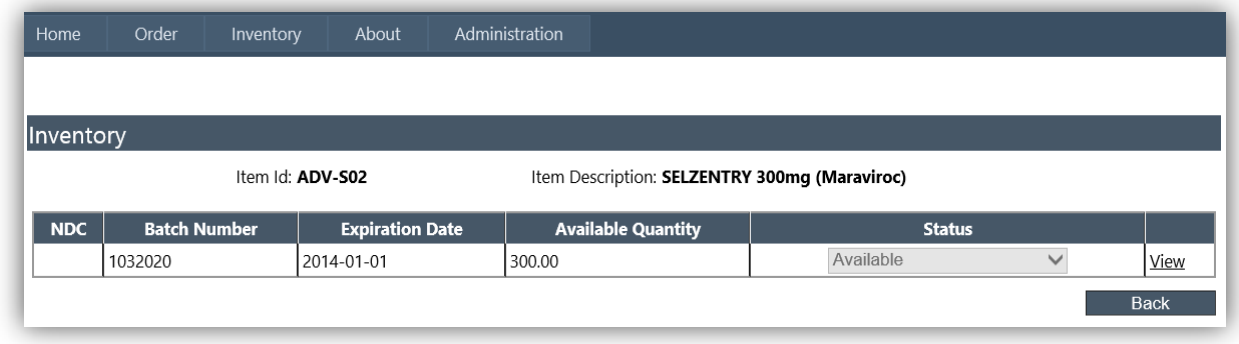

En la misma podemos ver la siguiente información:

- "Item Id" Id del medicamento en el catálogo.
- "Item Description" Nombre y descripción del medicamento
- "Inventory Number" Id del medicamento en el inventario.
- "NDC" NDC del medicamento.
- "Batch Number" Número de lote del medicamento.
- "Expiration Date" Fecha de Expiración del medicamento.
- "Available Quantity" Cantidad disponible del medicamento.
- "Status" status del medicamento.
	- o "Available"
	- o "Not Available"
- "View" Opción para ver el historial de despacho del medicamento.

## <span id="page-11-0"></span>**Información de despacho y despacho de medicamentos**

Para despachar medicamentos o ver la información del despacho, se presiona la opción de "View" en la sección de "Inventory" para que nos muestre las secciones "Dispatch Item" y "Dispatch History". En estas secciones veremos la siguiente información:

- "Inventory Information" Información del Medicamento seleccionado (Item Id, NDC, etc.)
- "Dispatch Item Section"
	- o "Action" Acción del despacho; la acción puede ser una de las siguientes:
		- "Dispatched" Se utiliza para hacer un despacho regular. Una vez se selecciona esta opción, el campo de "Requisition" mostrará la información de los despachos registrados por MC-21.
		- "Returned Pending for Approval" Se utiliza para identificar que se entregó el medicamento al CDM y se está esperando por la aprobación del mismo.
	- o "Condition of the Product" Estado del medicamento a la hora de la entrega.
	- $\circ$  "Claims" Listado de reclamaciones sometidas a MC-21 por esa farmacia para el medicamento seleccionado.
	- $\circ$  "Quantity" Cantidad de medicamentos despachados o que se desean devolver al CDM. En caso de ser un despacho, se selecciona del listado una reclamación de MC-21 y el sistema llenará la cantidad automáticamente.
	- o "Comment" Comentario que se desea añadir al despacho.
	- o "Add" Añadir requisición.
- "Dispatch History"
	- $\circ$  "Quantity" Cantidad despachada.
	- o "Reference Number" Número de requisición.
	- $\circ$  "Status" Estado del despacho el cual indica si fue un despacho, devolución, etc.
	- o "Comment" Comentario entrado por el usuario a la hora del despacho.
	- o "Creation date" Fecha de creación del despacho en el sistema.
	- o "Created By" Usuario que creó el despacho en el sistema.
	- o "Delete" Opción para borrar el despacho.
- "Back" Opción para regresar a la sección anterior.

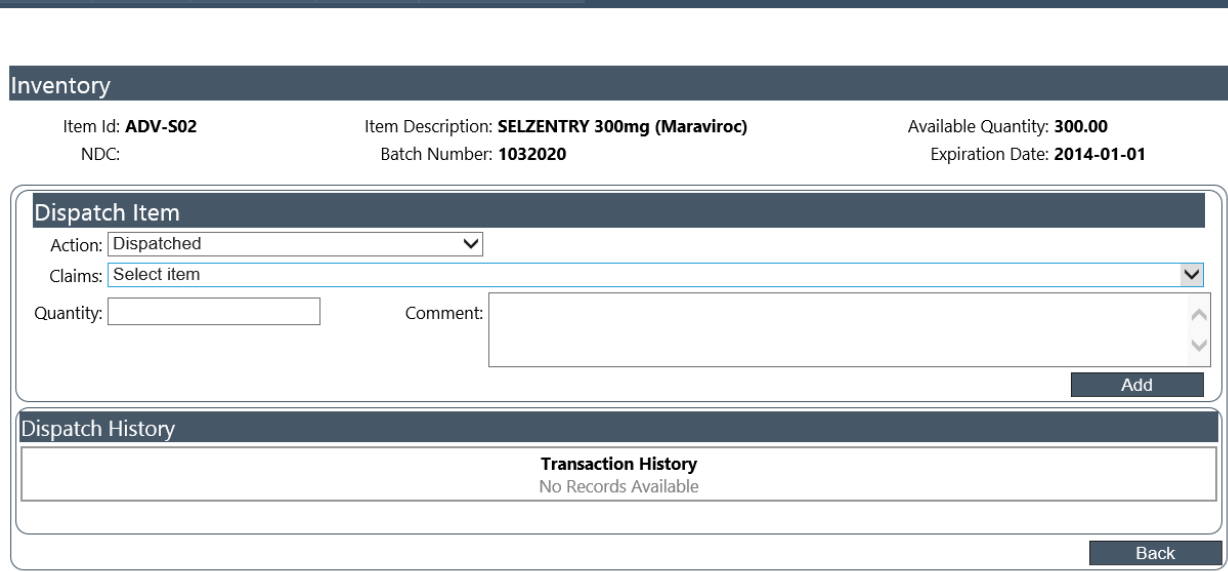

Administration

## <span id="page-12-0"></span>**Despachar un Medicamento**

Order

Inventory

About

Para despachar un medicamento, se selecciona la acción que se va a realizar en el campo de "Action". Si es un despacho regular, se selecciona "Dispatched" y el sistema mostrará las reclamaciones sometidas a MC-21 para el medicamento seleccionado. Se selecciona la reclamación que se desea entrar al sistema y una vez seleccionada, el sistema mostrará en el campo de "Quantity" la cantidad que MC-21 aprobó en el despacho y el usuario puede añadir un comentario en el campo de "Comment" y presionar la opción de "Add" para añadir el despacho al sistema.

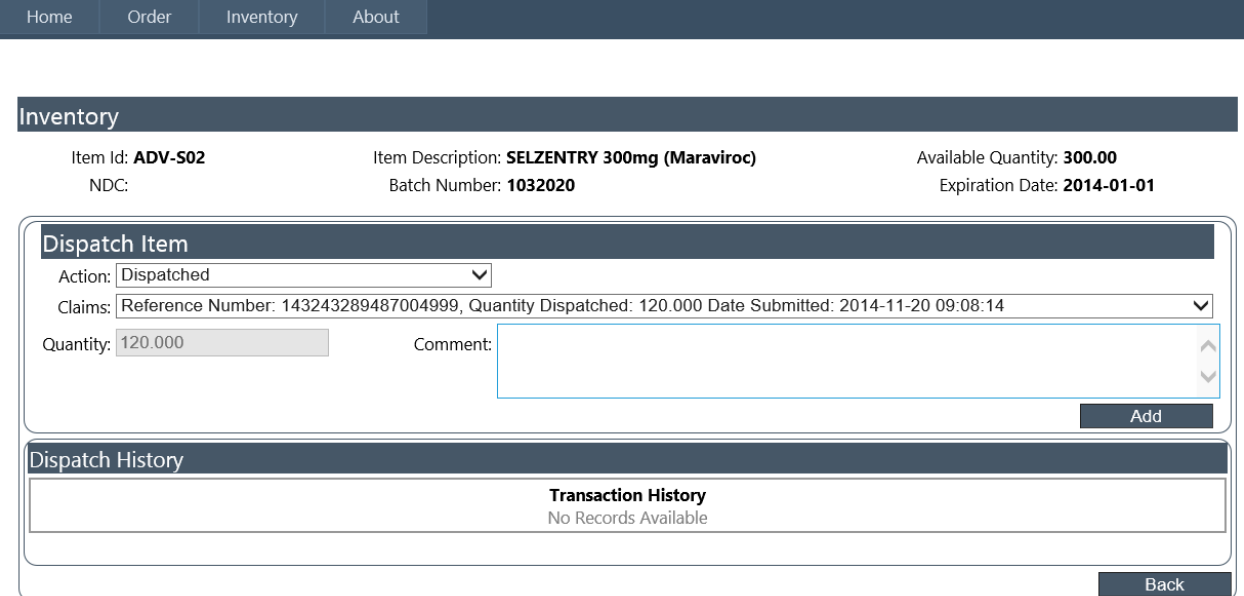

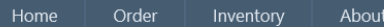

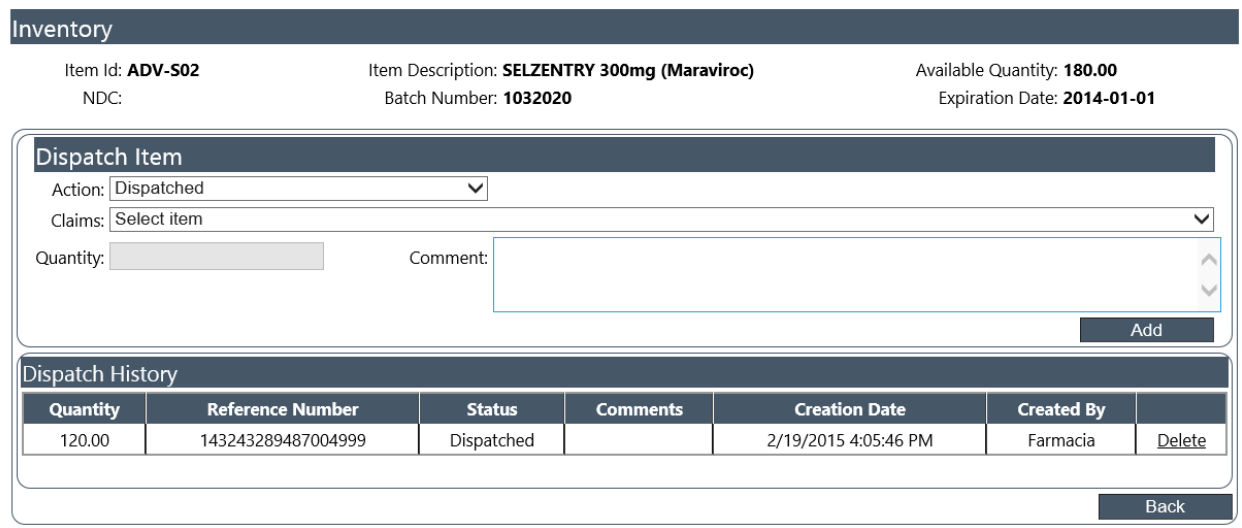

## <span id="page-13-0"></span>**Devolución de Medicamentos Expirados, Dañados o Devueltos en buena condición.**

#### *PASO 1*

Para la devolución de un medicamento la Farmacia debe de completar el Formulario que el Centro de Distribución de Medicamentos (CDM) tiene disponible para la Devolución de Medicamentos Expirados y/o Devueltos y enviarlo por fax al CDM. Una vez que el CDM apruebe la devolución, la farmacia procederá con el Paso 2.

Ver [Anejo A](#page-16-0) y [Anejo B](#page-17-0)

## *PASO 2*

Para devolver un medicamento expirado, dañado o en buena condición se selecciona "Returned – Pending for Approval" en el campo de "Action". Una vez se selecciona esta opción el sistema le mostrará un campo llamado "Condition of the Product" en el que se seleccionará el estado del medicamento a la hora de la devolución. El mismo tiene los siguientes estados: "Expired" (expirado), "Damage" (dañado) y "Good" (en buena condición). Se selecciona el estado del medicamento y se puede añadir un comentario en el campo de "Comment" y presionar la opción de "Add" para añadir la devolución al sistema. Una vez se añada al sistema, el usuario puede generar el documento necesario por el CDM para la devolución de los medicamentos, estos medicamentos quedan pendiente por la aprobación del CDM.

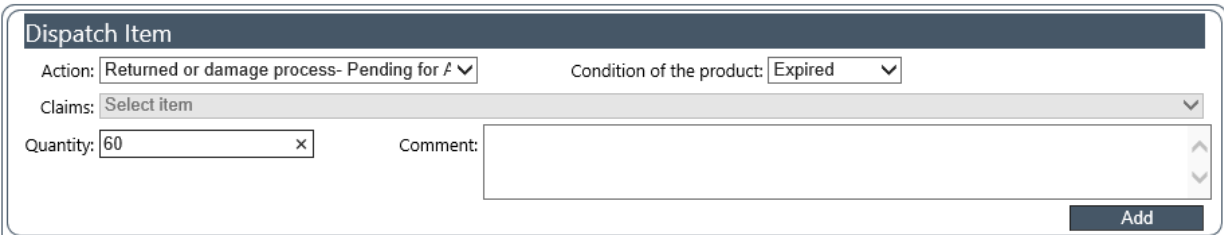

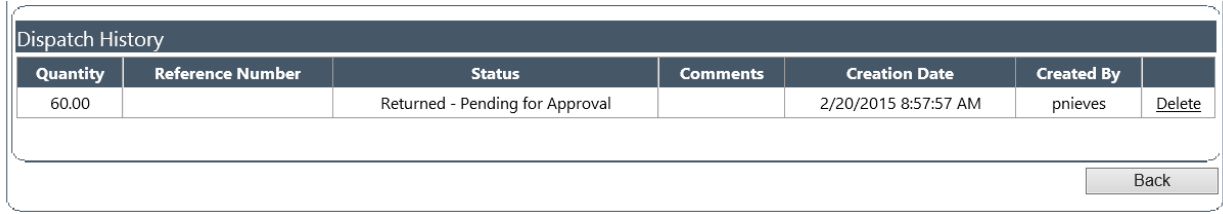

## <span id="page-14-0"></span>**Generar documento de devolución de medicamentos**

Una vez se añaden los medicamentos como "Returned – Pending for Approval" al sistema, el usuario presiona "Generate Return Document" en la pantalla principal del inventario para que el sistema genere el documento requerido por el CDM para la devolución de medicamentos. El mismo saldrá en formato PDF y le aparecerá en la parte inferior de la pantalla un mensaje para que seleccione si se quiere abrir, guardar o cancelar el documento llamado Report.pdf.

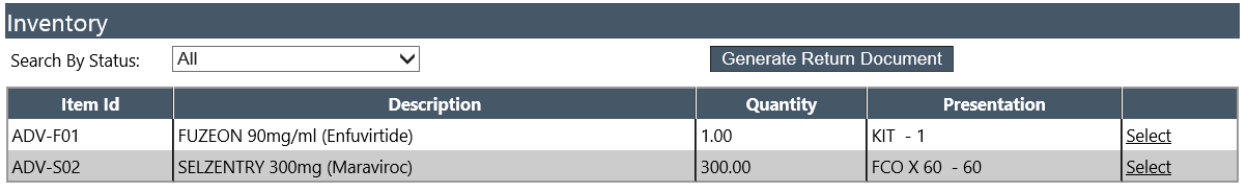

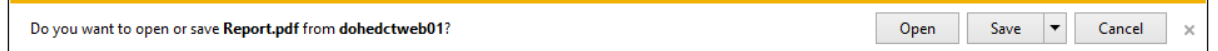

#### Servicios De Farmacia - OCASET **Medicamentos Devueltos**

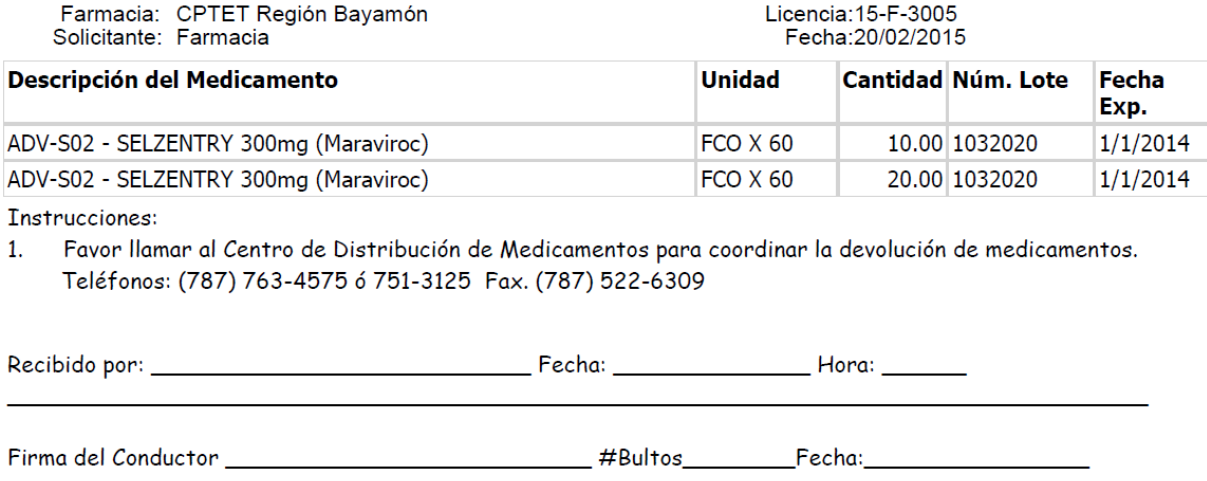

El formulario que aplique deberá acompañar a los medicamentos que serán devueltos al CDM por conducto del acarreador ("carrier") contratado por el Departamento de Salud.

<span id="page-16-0"></span>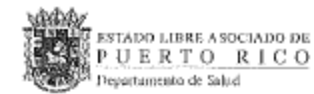

## SERVICIOS DE FARMACIA - OCASET MEDICAMENTOS DEVUELTOS

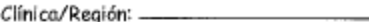

Fecha:

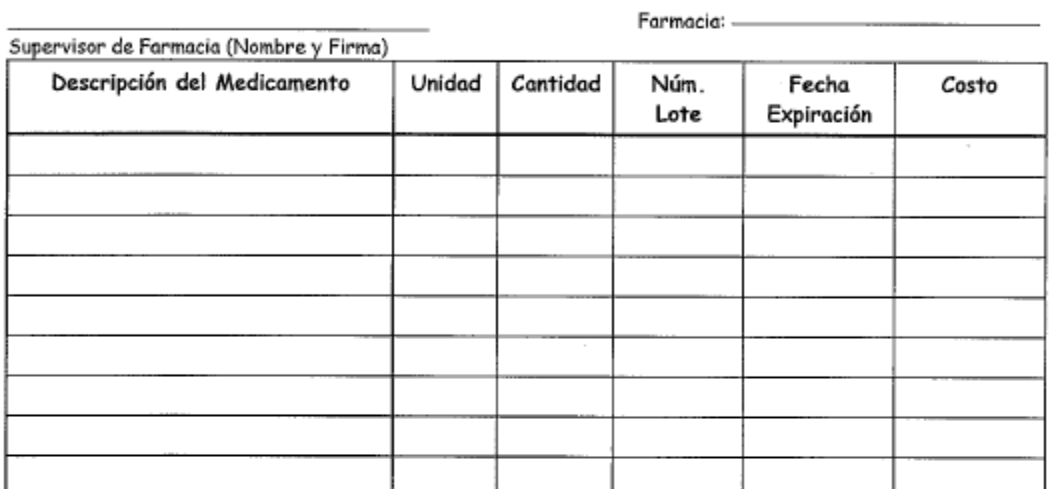

Instrucciones:

1. Favor llamar al Centro de Distribución de Medicamentos para coordinar la devolución de medicamentos. Teléfonos: (787) 763-4575 ó 751-3125 Fax. (787) 522-6309

2. Cumplimentar la hoja en todas sus partes.

Razón por la que se devuelve medicamento(s):

- Cambio de Terapia
- □ Exceso de Inventario

□ Otro: -

Certifico que los medicamentos han sido almacenados según las recomendaciones establecidas por el manufacturero y los Reglamentos aplicables.

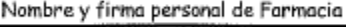

Centro de Distribución de Medicamentos

Recibí completo y en buen estado.

□ Marque si encontró discrepancia en el estado en que se recibieron los medicamentos. Ver lista al dorso,

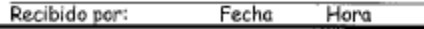

Firma del Conductor

 $\sim$ 

#Bultos\_\_\_\_\_\_\_\_\_

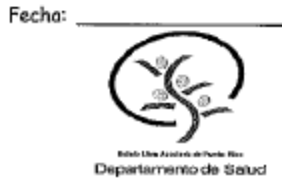

14

# <span id="page-17-0"></span>**Anejo B**

**EXAMPLE ESTATO LIBRE ASÓCIADO DE**<br>**SAMPLE DE RTORICO**<br>2009 Presidentes de Salid

#### SERVICIOS DE FARMACIA - OCASET MEDICAMENTOS EXPIRADOS

Clínica/Región: \_ Fecha:\_\_ Farmacia: -Supervisor de Farmacia (Nombre y Firma) Descripción del Medicamento Unidad Cantidad Núm. Fecha Costo Expiración Lote  $\overline{\phantom{a}}$ 

Instrucciones:

1. Favor llamar al Centro de Distribución de Medicamentos para coordinar la devolución de medicamentos. Teléfonos: (787) 763-4575 ó 751-3125 Fax. (787) 522-6309

2. Cumplimentar la hoja en todas sus partes.

Recibido por:

Fecha Hora Firma del Conductor

#Bultos

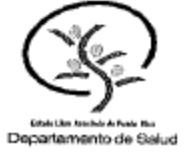